# **SC-5THx**

**SURIA Hx 256Kb PB Cache Main Board User's Guide & Technical Reference 82430 HX Chipset AT Main Board Factory Part # 5T F0 / F2 / F5**

### **Table of Contents**

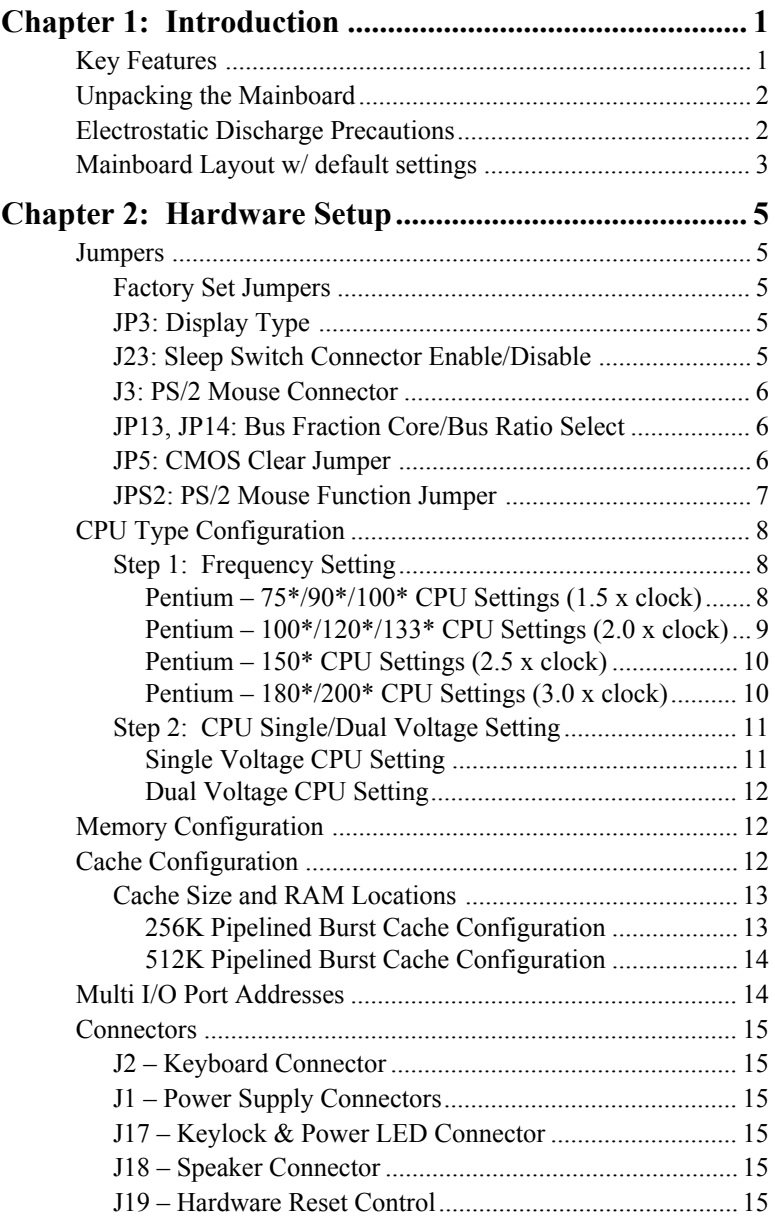

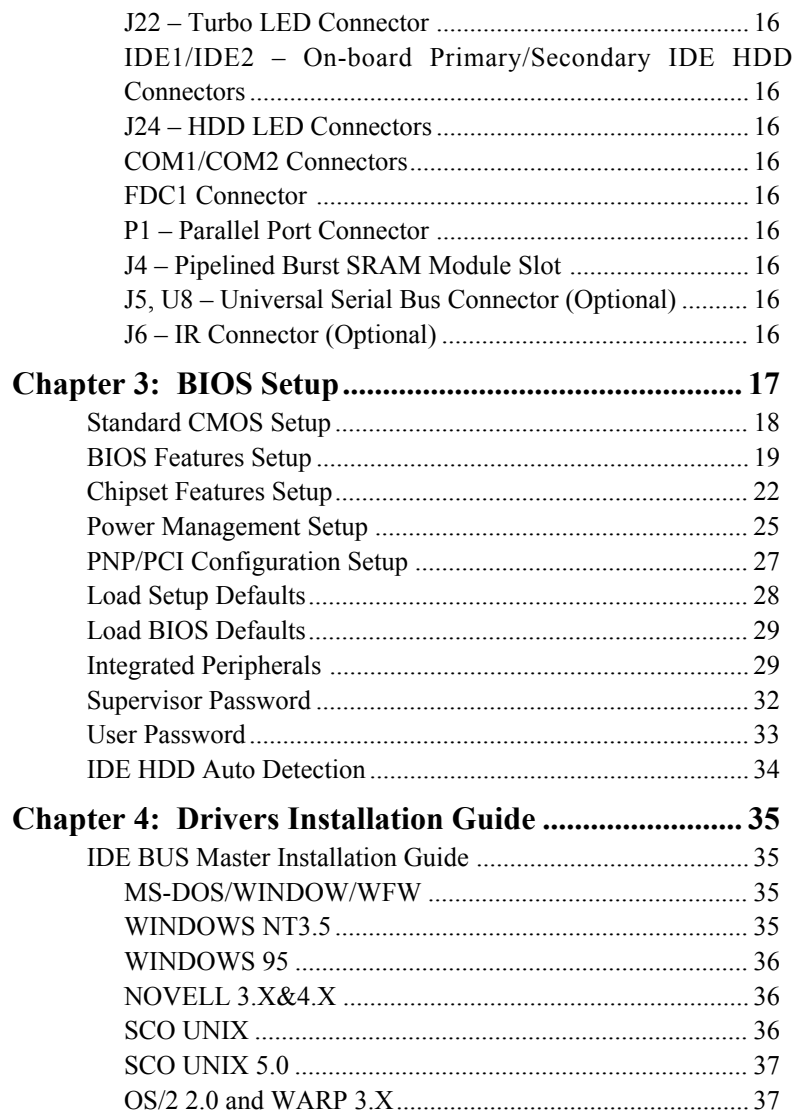

# **1 Introduction**

The 82430 HX/P54C PCI mainboard is a high-performance system board that supports Pentium P54CX family CPUs. You can install 256K to 512K of external cache memory on the mainboard. The mainboard is fully compatible with industry standards, and adds many technical enhancements.

#### **Key Features**

- Supports P54C/P55C family CPUs running at  $75 \sim 200$  MHz speeds, Cyrix 6X86/6x86L CPUs running at  $P120^{+}/P133^{+}/P150^{+}/P166^{+}$ , and AMD K5 CPUs.
- **Supports Dual voltage processor (Optional)**
- **Supports SOCKET 7 &VRM** for upgrade (optional)
- Integrated Second Level (L2) Cache Controller
	- Write Back Cache Modes and Direct Mapped Organization — **On-board 256K/512K Pipeline Burst SRAMs Cache and upgrade slot supports**
- Integrated DRAM Controller
	- CAS#-before-RAS# Transparent DRAM Refresh
	- Supports 60/70ns Fast Page Mode (both symmetrical and asymmetrical addressing) and **EDO DRAM** (72-pin SIMM)
	- On-board memory configurations from **4 to 256 Mbytes**
	- Supports Error Checking & Correction (ECC) and Parity Check (Optional)
- Shadow RAM in Increments of 16 Kbytes
- Supports Pentium / P54C SMM Mode and CPU Stop Clock
- Supports "**Table-Free**" DRAM configuration
- **Supports Universal Serial Bus USB (Optional)**
- **Compliant to PCI specifications v2.1**
- Four 32-bit PCI slots (Masters) and Four ISA slots, 4-layer PCB
- System BIOS built-in NCR306 SCSI Card BIOS and **"Plug and Play"** function
- On-board built-in PCI Master IDE controller and floppy controller
- On-board supports for two high speed UARTS (w/i 16550 FIFO), Multimode parallel port for SPP/EPP/ECP modes, PS/2 mouse function, and **IR function**
- **On-board supports FLASH Memory for easy upgrade BIOS**
- **Easy installation of Triones EIDE/ATAPI CD-ROM Bus Master Drivers.**

#### **Unpacking the Mainboard**

The mainboard package contains:

- The 82430 HX/P54C Mainboard
- This User's Guide
- One Triones IDE/ATAPI CD-ROM Bus Master Drivers Diskette

#### *Note: Do not unpack the mainboard until you are ready to install it.*

Follow the precautions below while unpacking the mainboard.

- 1. Before handling the mainboard, ground yourself by grasping an unpainted portion of the system's metal chassis.
- 2. Remove the mainboard from its anti-static packaging and place it on a grounded surface, component side up.
- 3. Check the mainboard for damage. If any chip appears loose, press carefully to seat it firmly in its socket.

Do not apply power if the mainboard appears damaged. If there is damage to the board contact your dealer immediately.

#### **Electrostatic Discharge Precautions**

Make sure you ground yourself before handling the mainboard or other system components. Electrostatic discharge can easily damage the components. Note that you must take special precaution when handling the mainboard in dry or air-conditioned environments.

Take these precautions to protect your equipment from electrostatic discharge:

- Do not remove the anti-static packaging until you are ready to install the mainboard and other system components.
- Ground yourself before removing any system component from its protective anti-static packaging. To ground yourself grasp the expansion slot covers or other unpainted portions of the computer chassis.
- Frequently ground yourself while working, or use a grounding strap.
- Handle the mainboard by the edges and avoid touching its components.

#### **Mainboard Layout w/ default settings**

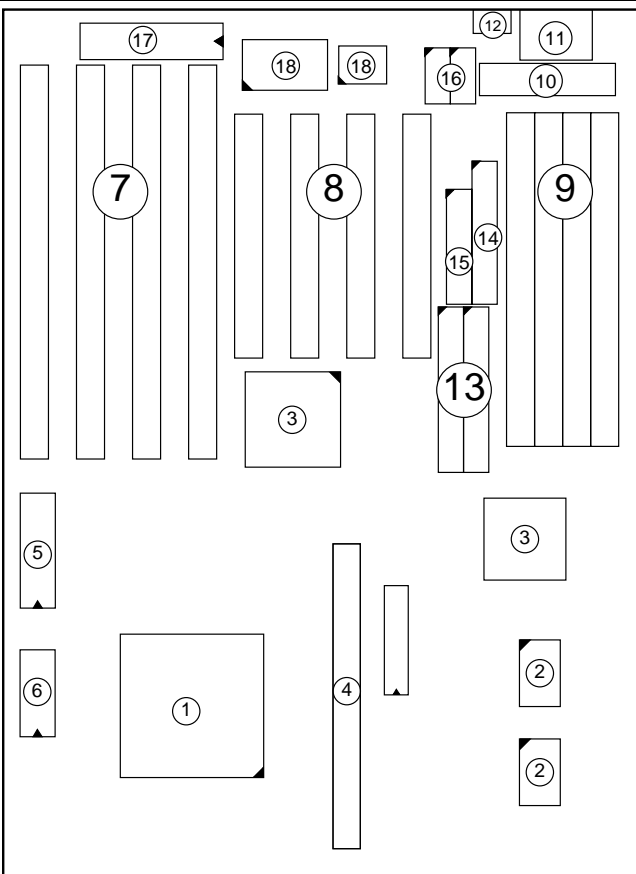

- 1. P54C/6x86 in ZIF socket 7 10. 5V DC Power Conne<br>2. Pipelined Burst SRAM 11. Keyboard Connector
- 2. Pipelined Burst SRAM 11. Keyboard Connector<br>3. 82430 HX Chinset 12. PS/2 Mouse Connector
- 
- $82430$  HX Chipset 12.<br>Pinelined Burst SRAM Module 13. 4. Pipelined Burst SRAM Module Slot<br>PnP FLASH BIOS
- 5. PnP FLASH BIOS 14. Floppy Connector
- 6. Real Time Clock (RTC) 15. Parallel Port Connector<br>7. ISA Slots 16. COM1/COM2 Connector
- 
- 
- 9. SIMM Memory Bank 18.
- *Figure 1–1. Mainboard Layout*
	-
	-
	- 13. IDE1/IDE2 Connector
	-
	-
- 7. ISA Slots 16. COM1/COM2 Connector<br>
8. PCI Slots 17. Keyboard BIOS
	-
	- Keyboard BIOS<br>Super I/O Chipset

Default settings are as follows: Pentium 100MHz CPU, 256K W/B Pipelined Burst cache, Address Pipeline Enabled, On-board Local Bus IDE Enabled, FDC Enabled, 2 high speed UARTS Enabled (w/ 16550 FIFO), 1 EPP/ECP port (ECP + EPP mode).

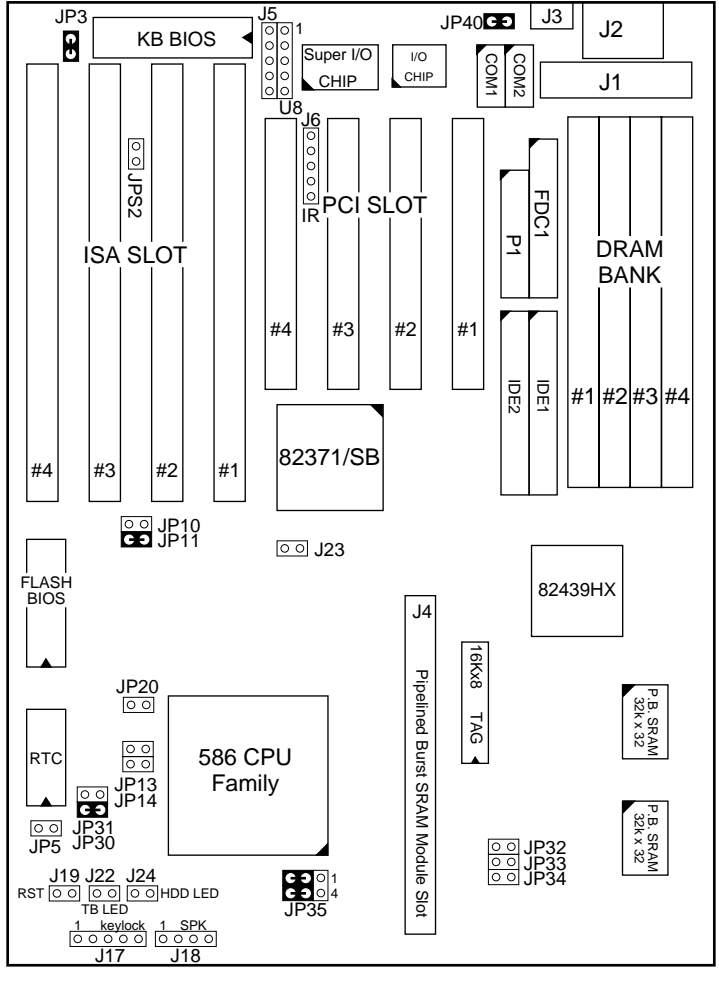

*Figure 1–2. Mainboard Default Setting*

*Important: Make sure the system is well ventilated to prevent overheating and ensure system stability.*

### **2 Hardware Setup**

This chapter explains how to configure the mainboard's hardware. After you install the mainboard, you can set jumpers, install memory on the mainboard, and make case connections. Refer to this chapter whenever you upgrade or reconfigure your system.

#### *CAUTION***:** *Turn off power to the mainboard, system chassis, and peripheral devices before performing any work on the mainboard or system.*

#### **Jumpers**

#### **Factory Set Jumpers**

The following jumpers are set at the factory as below.

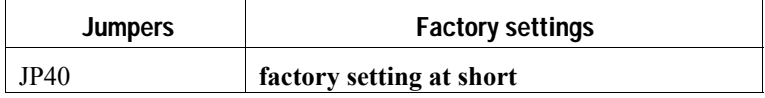

#### **JP3: Display Type**

Set JP3 to configure the mainboard for use with either a color or monochrome monitor.

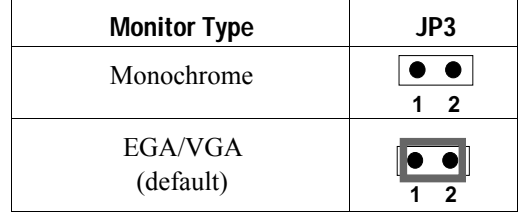

#### **J23: Sleep Switch Connector Enable/Disable**

Toggle this jumper to force the system into power saving (Green) mode. Any hardware IRQ signal makes the system wakeups.

#### **J3: PS/2 Mouse Connector**

Attach PS/2 mouse cable to this connector to enable the PS/2 mouse function.

#### **JP13, JP14: Bus Fraction Core/Bus Ratio Select**

Set this jumper according to your CPU clock.

*Note:* For Pentium **X** / **Y** MHz, **X** stands for CPU core clock, **Y** stands for bus clock.

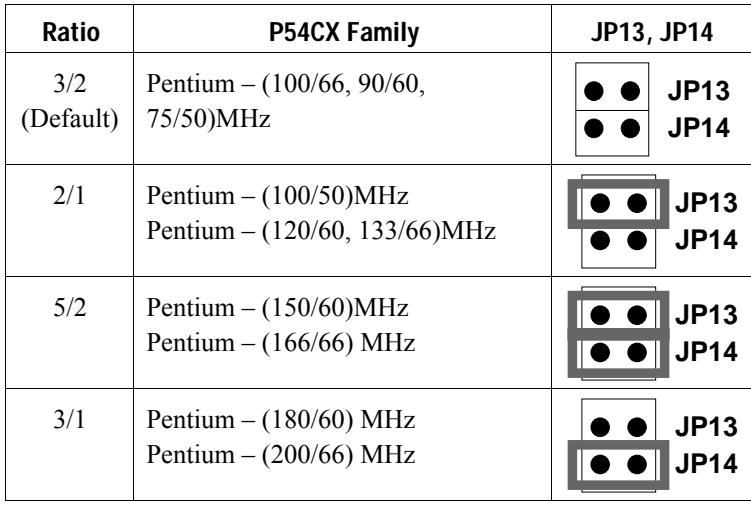

#### **JP5: CMOS Clear Jumper**

Clear the CMOS memory by momentarily shorting this jumper; then open the jumper to retain new settings.

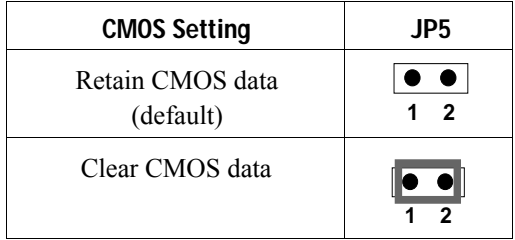

#### **JPS2: PS/2 Mouse Function Jumper**

Set PS/2 mouse function enabled or disabled.

| <b>PS/2 Mouse Function</b> | <b>JPS2</b> |
|----------------------------|-------------|
| Disabled<br>(default)      | - 2<br>1.   |
| Enabled                    | 2           |

*Note: The IRQ12 is dedicated to PS/2 mouse when choose enabled of PS/2 Mouse Function.*

#### **CPU Type Configuration**

Set the mainboard's CPU jumpers JP10, JP11, JP13, and JP14 according to CPU type as described below, and then set JP23 and JP24 for the proper voltage of the CPU.

#### ❑ **Step 1: Frequency Setting**

**Pentium – 75\*/90\*/100\* CPU Settings (1.5 x clock)**

**AMD K5 – PR75/PR90/PR100/PR120/PR133 Settings (1.5 x clock) Pentium (P54CX) – 75\*/50 MHz AMD K5 (SSA5) – PR75/50 MHz (Red Caps)** JP10 JP11 JP10 JP11 **AMD 5K86 (SSA5) – P90/55 MHz (Red Caps)** Pelned Pipelined Burst SRAM Module Slot JP10 JP11  $\frac{80}{60}$ 586 CPU rst SRAM Mod Family JP13 JP14 **Pentium (P54CX) – 90\*/60 MHz AMD K5 (SSA5) – PR90/60 MHz AMD K5 – PR120/60 MHz (Red Caps)** Sict JP10 JP11 **Pentium (P54CX) – 100\*/66 MHz AMD K5 (SSA5) – PR100/66 MHz AMD K5 – PR133/66 MHz (Red Caps)** JP10 JP11

*Figure 2–1–1. CPU Jumper Settings*

*Note: You must equip the CPU with a fan and heat sink for system stability.*

**Pentium – 100\*/120\*/133\* CPU Settings (2.0 x clock) Cyrix 6x86/6x86L – P120+/P133+/P150+/P166+ CPU Settings (2.0 x clock)**

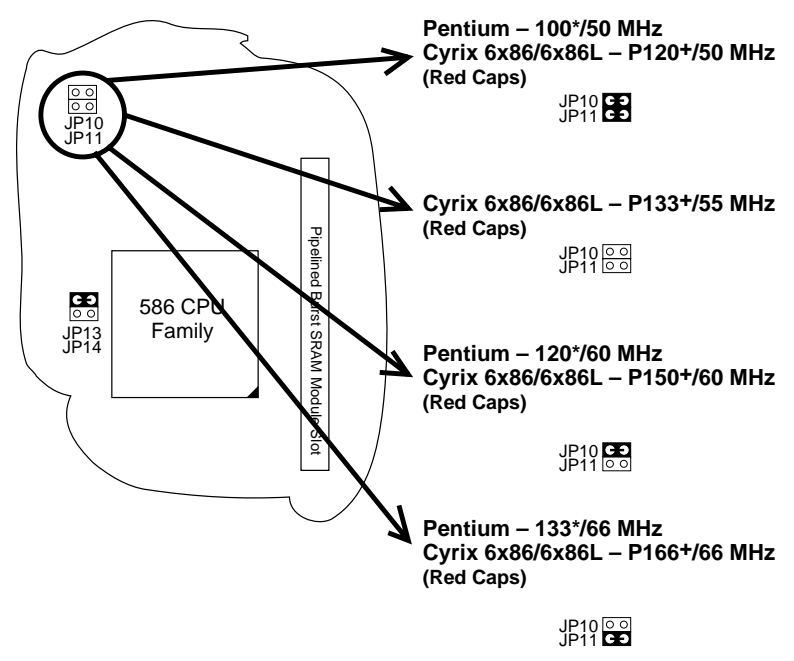

*Figure 2–1–2. CPU Jumper Settings*

*Note: You must equip the CPU with a fan and heat sink for system stability.*

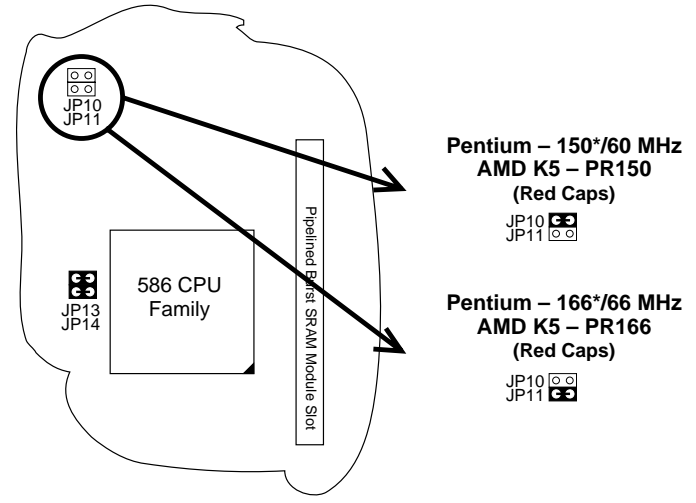

*Figure 2–1–3. CPU Jumper Settings*

*\*: You must equip the CPU with a fan and heat sink for system stability.*

**Pentium – 180\*/200\* CPU Settings (3.0 x clock)**

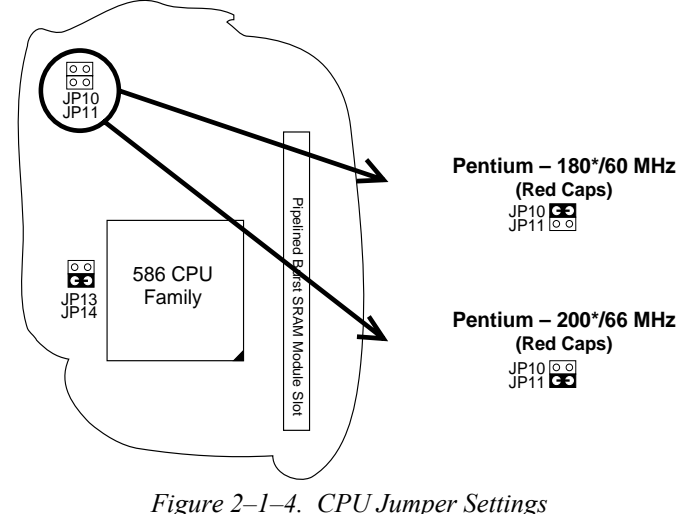

*\*: You must equip the CPU with a fan and heat sink for system stability.*

#### **Pentium/AMD – 150/166 CPU Settings (2.5 x clock)**

#### ❑ **Step 2: CPU Single/Dual Voltage Setting**

#### **Single Voltage CPU Setting**

Signal voltage CPUs use the same voltage for VIO and VCore and has been used traditionally. The CPUs which fall into this category are Intel P54CX, AMD-K5-PRxxxBx, AMD-K5-PRxxxCx, AMD-K5-PRxxxFx, and Cyrix 6x86. Refer to the following figure to set these CPUs' voltage:

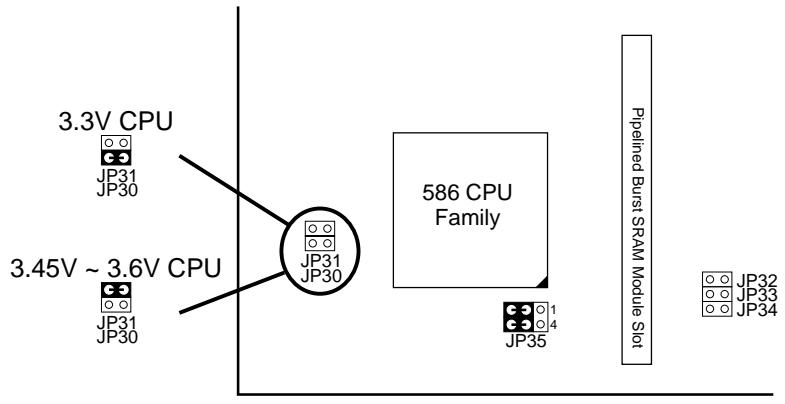

*Figure 2–2–1. Single Voltage CPU*

#### **Dual Voltage CPU Setting (Optional)**

Dual voltage CPUs are designed to use different voltage for VIO and VCore and they include Intel P55CX, AMD-K5-PRxxxHx, AMD-K5- PRxxxJx, AMD-K5-PRxxxKx, Cyrix 6x86L, and Cyrix M2. Refer to the following figure to set these CPUs' voltage:

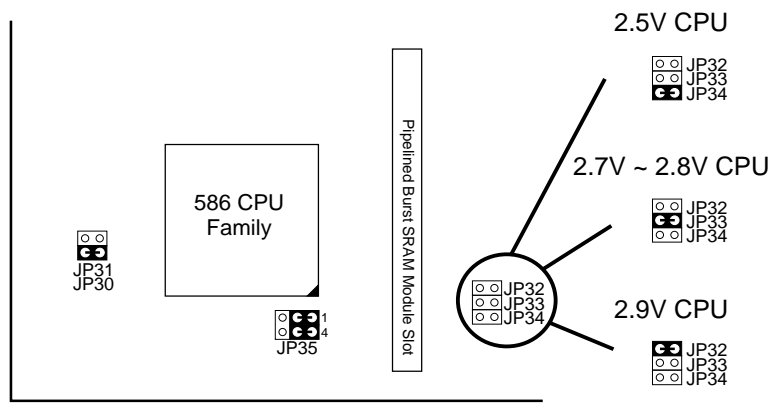

*Figure 2–2–2. Dual Voltage CPU*

### **Memory Configuration**

The mainboard supports two banks of **72-pin SIMM or EDO DRAM (with or without parity)**. The mainboard requires SIMM of at least 80ns access time.

The mainboard supports **from 4 to 256 Mbytes** with no other restrictions on memory configurations. You can install DRAM in any combination without having to rely on a memory configuration table. Memory configuration is thus "**Table-Free"** in any bank. **(**You have to install two stripes of SIMM module to complete a bank.)

### **Cache Configuration**

The mainboard has a write-back caching scheme. You can configure the mainboard's cache by installing cache chips in the sockets noted below and then set jumper JP20 to set the mainboard for the type of SRAM installed. See Figures  $2-3-1 \sim 2-3-2$  for cache configurations.

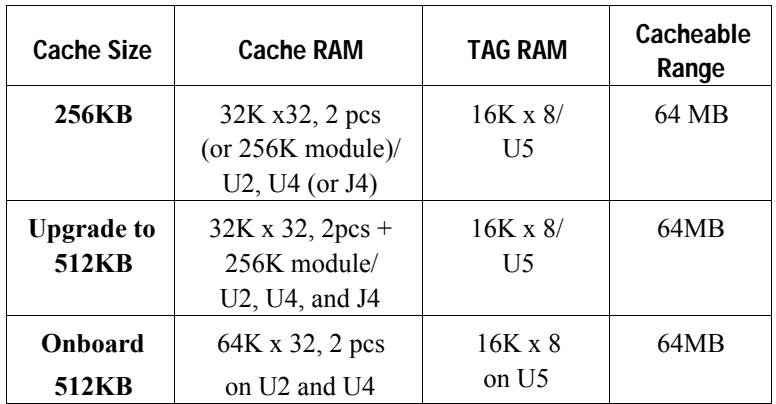

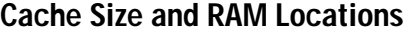

#### **256K Pipelined Burst Cache Configuration**

1. Leave JP20 opened when you have 256K Pipelined Burst SRAM CHIPs onboard.

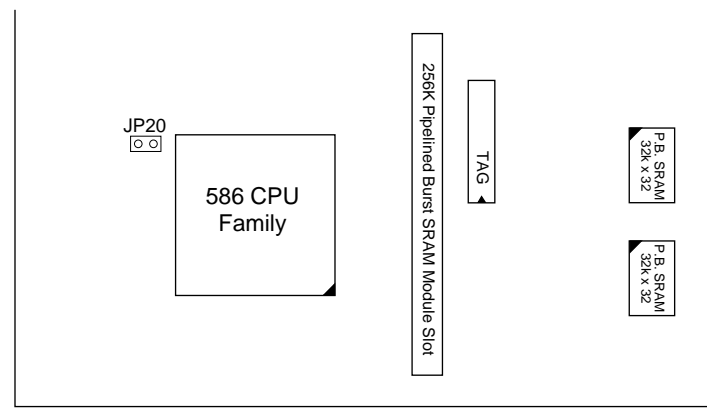

*Figure 2–3–1. 256K Pipelined Burst Cache Configuration*

#### **Upgrade to 512K/Onboard 512KB Pipelined Burst Cache Configuration**

- 1. Insert Jumper into JP20 when you have 512K Pipelined Burst SRAM CHIPs onboard or 256K SRAM CHIPs and 256K Pipelined Burst SRAM module.
- 2. Due to the various design, contact the supplier for Pipelined Burst SRAM module when you want to upgrade to 512K cache on your motherboard.

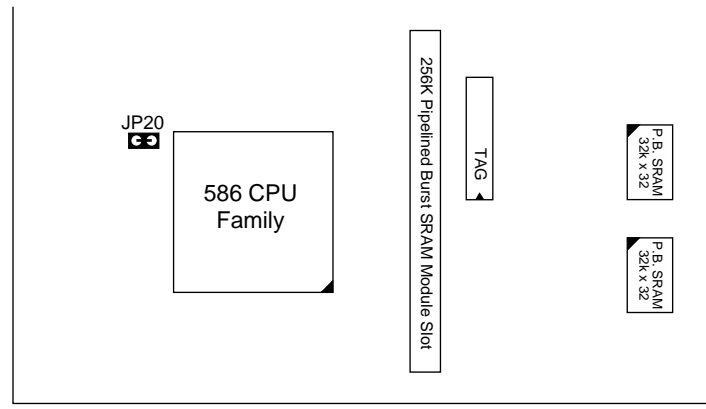

*Figure 2–3–2. 512K Pipelined Burst Cache Configuration*

#### **Multi I/O Port Addresses**

Default settings for multi-I/O port addresses are shown in the table below.

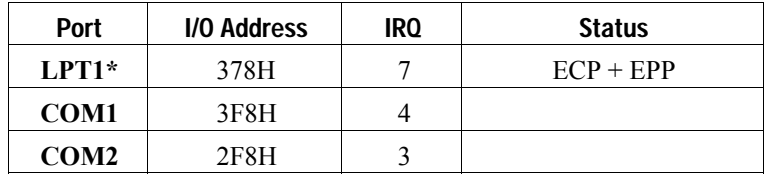

- \* LPT1 is default for standard mode. If you want ECP/EPP functions you must use the BIOS settings. If default I/O port addresses conflict with other I/O cards (e.g. sound cards or I/O cards), you must adjust one of the I/O addresses to avoid address conflict. (You can adjust these I/O addresses from the BIOS..)
- *Note: Some sound cards have a default IRQ setting for IRQ7, which may conflict with printing functions. If this occurs do not use sound card functions at the same time you print.*

#### **Connectors**

Attach the mainboard to case devices, or an external battery, via connectors on the mainboard. Refer to Figure 1-1 for connector locations and connector pin positions.

#### **J2 – Keyboard Connector**

A five-pin female DIN keyboard connector is located at the rear of the board. Plug the keyboard jack into this connector.

#### **J1 – Power Supply Connectors**

The mainboard requires a power supply with at least 200 watts and a "power good" signal. J1 has two six-pin male header connectors. Plug the dual connectors from the power directly onto the board connector while making sure the black leads are in the center.

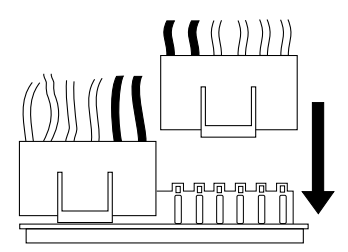

#### **J17 – Keylock & Power LED Connector**

J17 is a connector for a lock that may be installed on the system case for enabling or disabling the keyboard. J17 also attaches to the case's Power LED. (Pin 1, 3 for power LED, pin4, 5 for keylock.)

#### **J18 – Speaker Connector**

Attach the system speaker to connector J18.

#### **J19 – Hardware Reset Control**

Attach the Reset switch to J19. Closing the Reset switch restarts the system.

#### **J22 – Turbo LED Connector**

Attach the turbo LED to J22. The LED lights when the system is in Turbo mode.

#### **IDE1/IDE2 – On-board Primary/Secondary IDE HDD Connectors**

Attach on-board hard disk drives to these connectors.

#### **J24 – HDD LED Connectors**

Attach on-board hard disk drive LEDs to this connector. The LED lights when an HDD is active.

#### **COM1/COM2 Connectors**

Attach COM1/COM2 cable to these connectors.

#### **FDC1 Connector**

Attach floppy cable to this connector.

#### **P1 – Parallel Port Connector**

Attach parallel port cable to this connector.

#### **J4 – Pipelined Burst SRAM Module Slot**

Contact your supplier for Pipelined Burst SRAM upgrade module to upgrade your on-board cache SRAM up to 512KB. Make sure JP20 are set for the right size when you upgrade your cache SRAM.

#### **J5, U8 – Universal Serial Bus Connector (Optional)**

Attach USB cable to these connectors for external USB device.

#### **J6 – IR Connector (Optional)**

Attach 5-pin Infra Red device cable to this connector.

### **3 BIOS Setup**

The mainboard's BIOS setup program is the ROM PCI/ISA BIOS from Award Software Inc. Enter the Award BIOS program's Main Menu as follows:

- 1. Turn on or reboot the system. After a series of diagnostic checks, you are asked to press DEL to enter Setup.
- 2. Press the <DEL> key to enter the Award BIOS program and the main screen appears:

ROM PCI/ISA BIOS

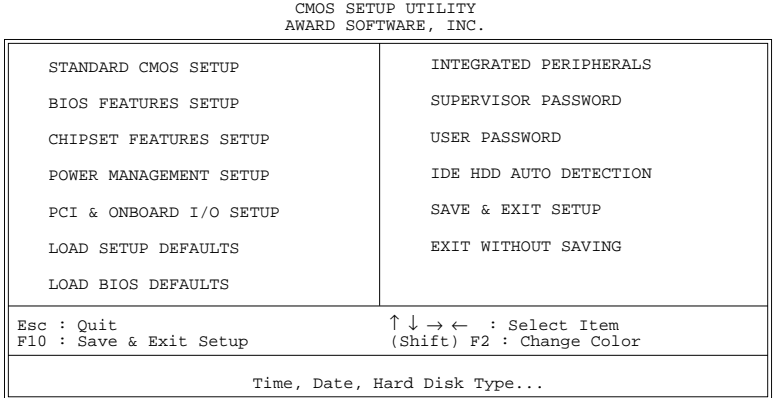

- 3. Choose an option and press <Enter>. Modify the system parameters to reflect the options installed in the system. (See the following sections.)
- 4. Press <ESC> at anytime to return to the Main Menu.
- 5. In the Main Menu, choose "SAVE AND EXIT SETUP" to save your changes and reboot the system. Choosing "EXIT WITHOUT SAVING" ignores your changes and exits the program.

The Main Menu options of the Award BIOS are described in the sections that follow.

#### **Standard CMOS Setup**

Run the Standard CMOS Setup as follows.

1. Choose "STANDARD CMOS SETUP" from the Main Menu. A screen appears. ROM PCI/ISA BIOS

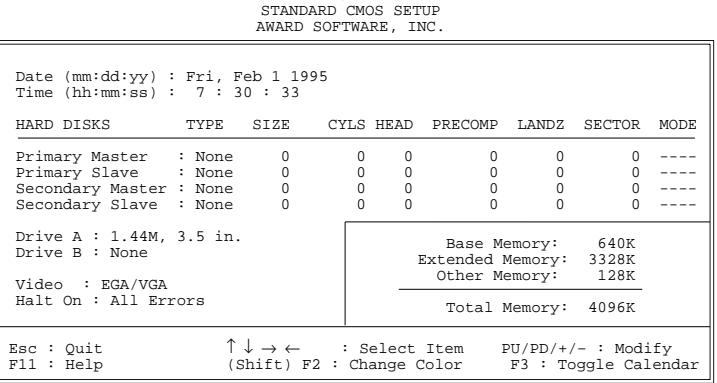

2. Use arrow keys to move between items and select values. Modify selected fields using PgUp/PgDn/+/– keys. Some fields let you enter values directly.

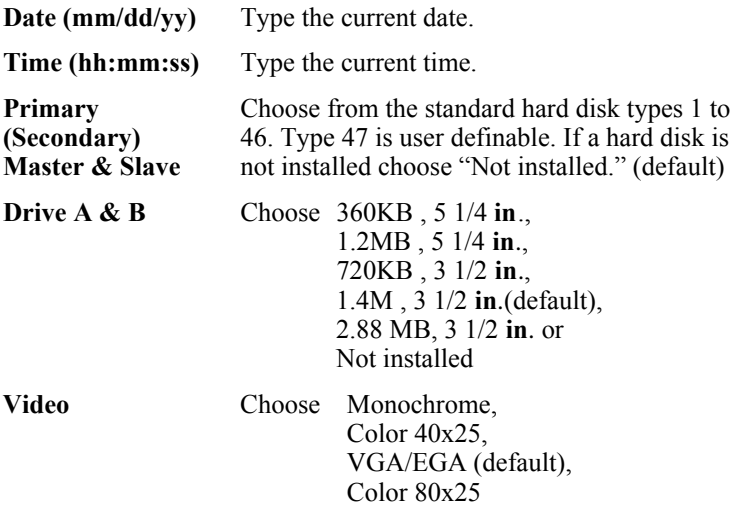

3. When you finish, press the <ESC> key to return to the Main Menu.

#### **BIOS Features Setup**

Run the BIOS Features Setup as follows.

1. Choose "BIOS FEATURES SETUP" from the Main Menu and a screen with a list of items appears. (**The screen below shows the BIOS default settings.**)

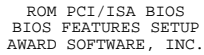

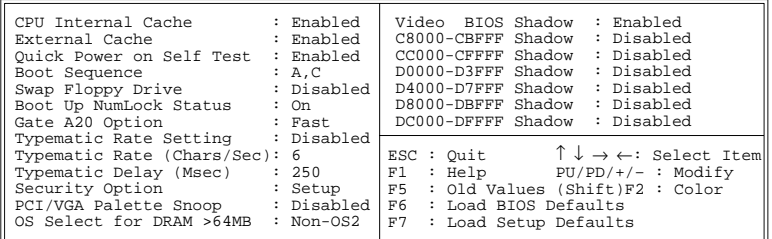

- 2. Use the arrow keys to move between items and to select values. Modify the selected fields using the  $PgUp/PgDn/+/$  keys.  $\leq F$  keys are explained below:
	- <F1>: "Help" gives options available for each item.
- Shift <F2>: Change color.
	- $\langle$ F5>: Get the old values. These values are the values with which the user started the current session the user started the current session.
	- <F6>: Load all options with the BIOS Setup default values.
	- <F7>: Load all options with the Power-On default values.

A short description of screen items follows:

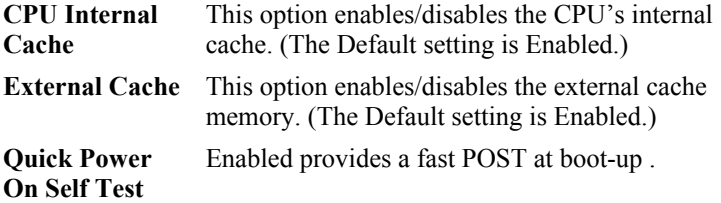

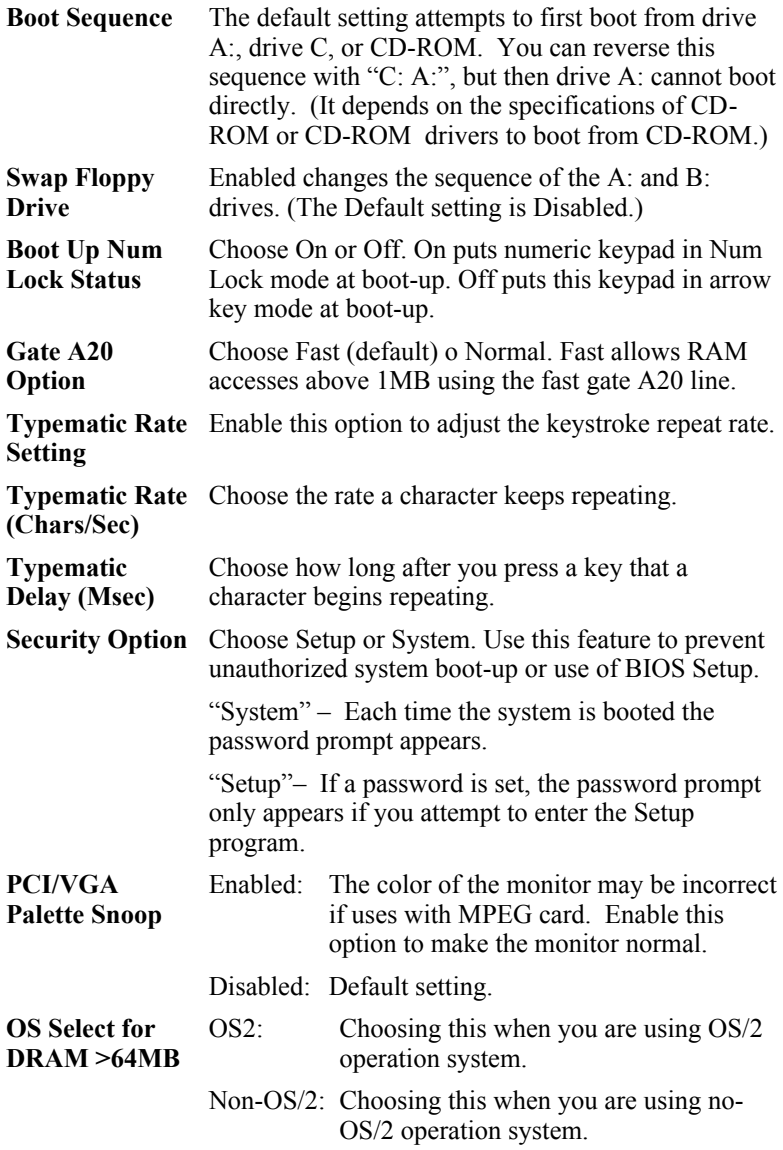

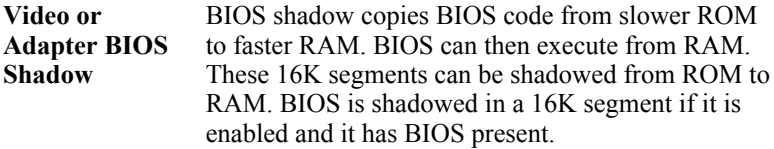

3. After you have finished with the BIOS Features Setup program, press the <ESC> key and follow the screen instructions to save or disregard your settings.

#### **Chipset Features Setup**

The Chipset Features Setup option changes the values of the chipset registers. These registers control system options in the computer.

*Note: Change these settings only if you are familiar with the Chipset.*

Run the Chipset Features Setup as follows.

1. Choose "CHIPSET FEATURES SETUP" from the Main Menu and the following screen appears. (The screen below shows default settings.)

ROM PCI/ISA BIOS CHIPSET FEATURES SETUP AWARD SOFTWARE, INC.

| Auto Configuration : Enabled<br>DRAM Timing 30 : 70 ns<br>DRAM RAS# Precharge Time : 4<br>DRAM $R/W$ Leadoff Timing : 7/6<br>Fast RAS# To CAS# Delay : 3<br>DRAM Read Burst Timing : x333<br>DRAM Write Burts Timing : x333<br>Turbo Read Leadoff : Disabled<br>DRAM Speculative Leadoff : Disabled<br>Turn-Around Insertion : Disabled<br>System BIOS Cacheable : Disabled | Single Bit Error Report : Enabled<br>L2 Cache cacheable Size : 64MB<br>Chipset NA# Asserted : Enabled                                                                                                    |
|----------------------------------------------------------------------------------------------------|----------------------------------------------------------------------------------------------------|
| Video BIOS Cacheable : DIsabled<br>8 Bit I/O Recovery Time : 3<br>16 Bit I/O Recovery Time: 1<br>Memory Hole At 15M-16M : Disabled<br>Peer Concurrency : Enabled<br>Chipset Special Features : Enabled<br>DRAM ECC/PARITY Select : Parity<br>Memory Parity/ECC Check : Auto                                                                                                 | ESC: Quit $\uparrow \downarrow \rightarrow \leftarrow$ : Select Item<br>: He1p<br>F1<br>$PU/PD/+/-$ : Modify<br>F <sub>5</sub><br>: Old Values (Shift)F2 : Color<br>: Load BIOS Defaults<br>F6.<br>F7<br>: Load Setup Defaults |

2. Use the arrow keys to move between items and select values. Modify selected fields using the PgUp/PgDn/+/– keys.

A short description of screen items follows:

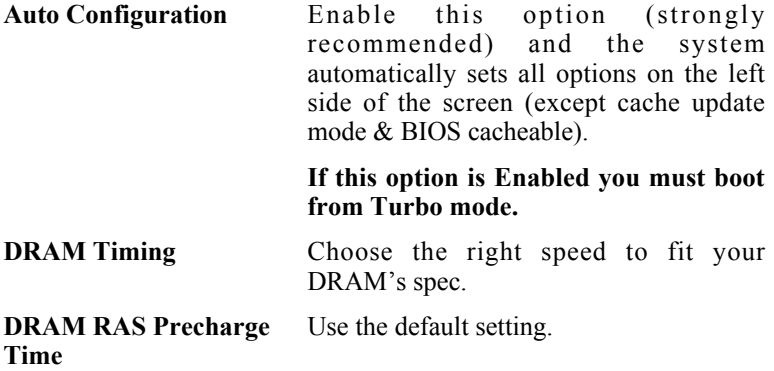

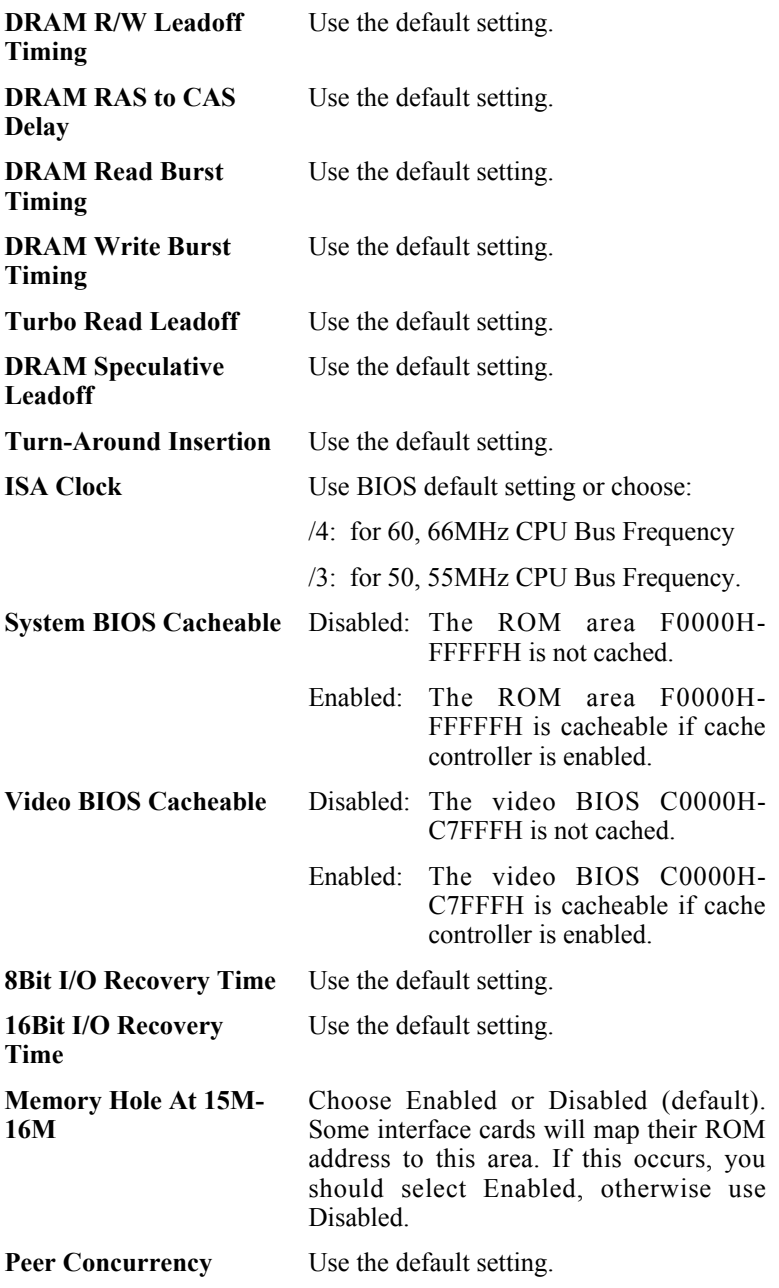

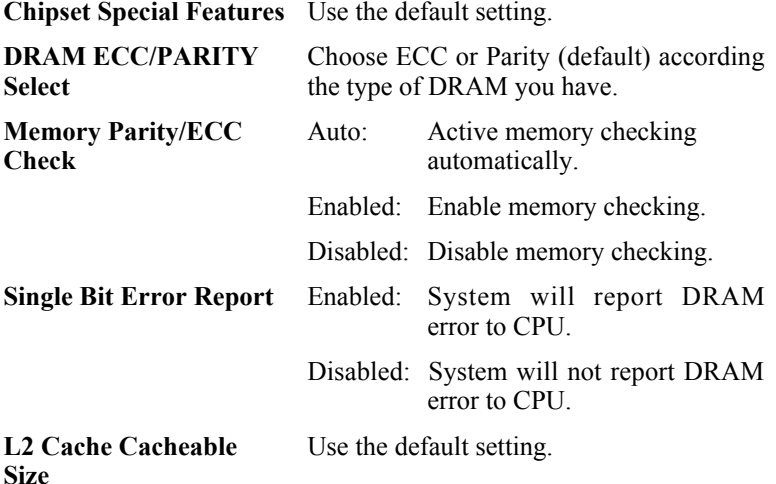

3. After you have finished with the Chipset Features Setup, press the <ESC> key and follow the screen instructions to save or disregard your settings.

#### **Power Management Setup**

The Power Management Setup option sets the system's power saving functions.

Run the Power Management Setup as follows.

1. Choose "POWER MANAGEMENT SETUP" from the Main Menu and a screen with a list of items appears.

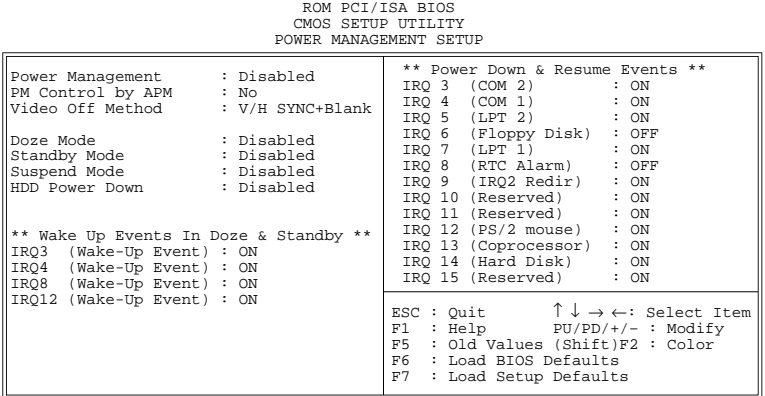

2. Use the arrow keys to move between items and to select values. Modify the selected fields using the PgUp/PgDn/+/- keys.

A short description of selected screen items follows:

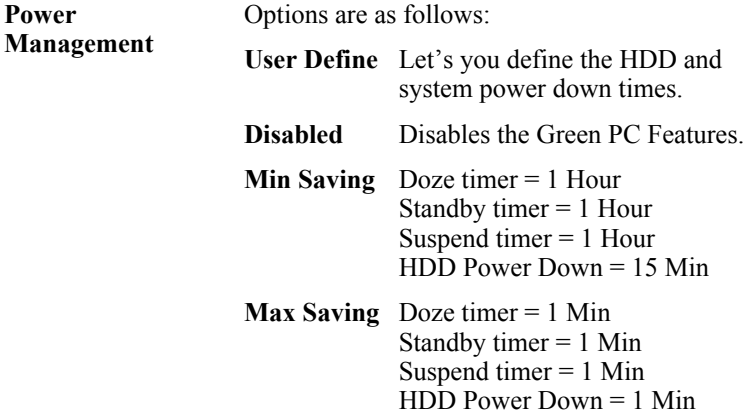

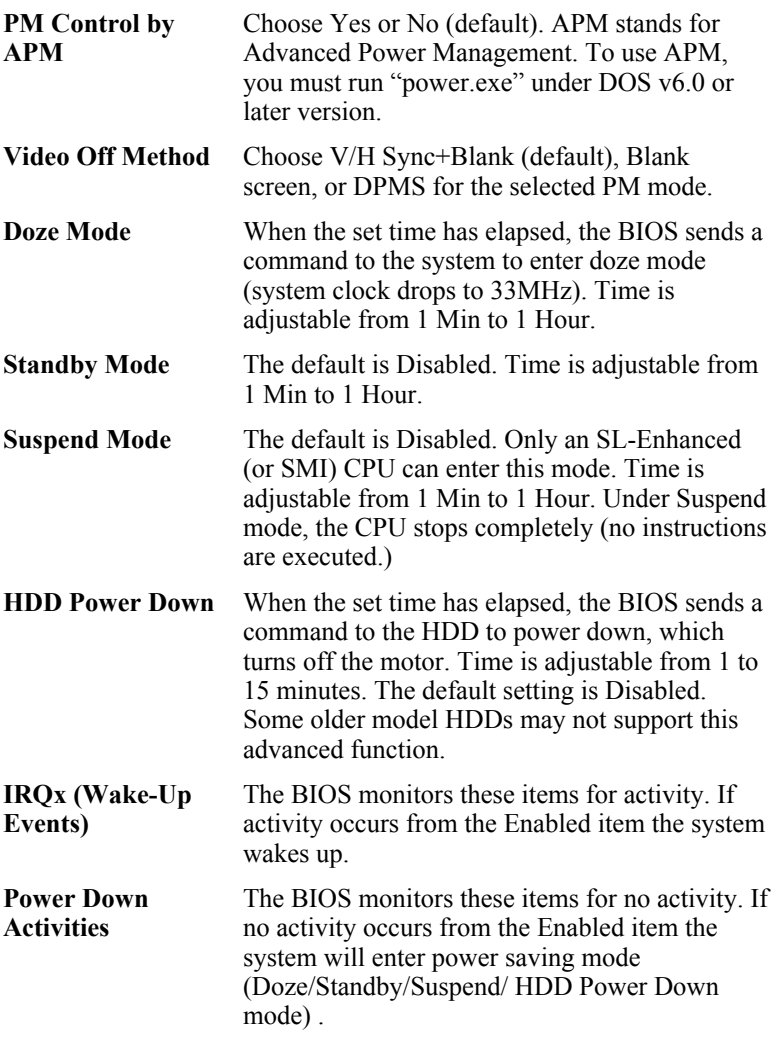

3. After you have finished with the Power Management Setup, press the <ESC> key to return to the Main Menu.

#### **PNP/PCI Configuration Setup**

This option sets the mainboard's PCI Slots. Run this option as follows:

1. Choose "PNP/PCI CONFIGURATION SETUP" from the Main Menu and the following screen appears. (The screen below shows default settings.)

ROM PCI/ISA BIOS PNP/PCI CONFIGURATION AWARD SOFTWARE, INC.

| Resources Controlled By : Manual<br>Reset Configuration Data : Disabled                                                                                                    | PCI IRO Actived By : Level<br>PCI IDE IRO Map To : PCI-AUTO<br>Primary IDE INT# : A |
|----------------------------------------------------------------------------------------------------|-------------------------------------------------------------------------------------|
| IRO-3 assigned to: Legacy ISA*<br>IRO-4 assigned to: Legacy ISA*<br>IRO-5 assigned to: PCI/ISA PnP*<br>IRO-7 assigned to: Legacy ISA*<br>IRO-9 assigned to: PCI/ISA PnP*<br>IRQ-10 assigned to: PCI/ISA PnP*<br>IRO-11 assigned to: PCI/ISA PnP*<br>IRO-12 assigned to: PCI/ISA PnP*<br>IRO-14 assigned to: Legacy ISA* | Secondary IDE INT# : B                                                              |
| IRO-15 assigned to: Legacy ISA*                                                                                                    |                                                                                     |
| DMA-0 assigned to: PCI/ISA PnP*                                                                                                    | ESC: Quit $\uparrow \downarrow \rightarrow \leftarrow$ : Select Item                |
| DMA-1 assigned to: PCI/ISA PnP*                                                                                                    | : Help PU/PD/+/- : Modify<br>F1                                                     |
| DMA-3 assigned to: PCI/ISA PnP*                                                                                                    | : Old Values (Shift)F2 : Color<br>F5.                                               |
| assigned to: PCI/ISA PnP*<br>$DMA-5$                                                                                                    | : Load BIOS Defaults<br>F6.                                                         |
| assigned to: PCI/ISA PnP*<br>$DMA-6$                                                                                                    | F7<br>: Load Setup Defaults                                                         |
| assigned to: PCI/ISA PnP*<br>$DMA-7$                                                                                                    |                                                                                     |

- \*: These items will disappear when Resource Controlled. is Auto.
- 2. Use the arrow keys to move between items and select values. Modify selected fields using the PgUp/PgDn/+/– keys.

A short description of screen items follows:

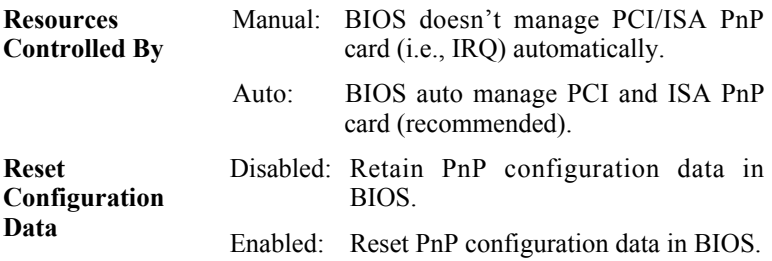

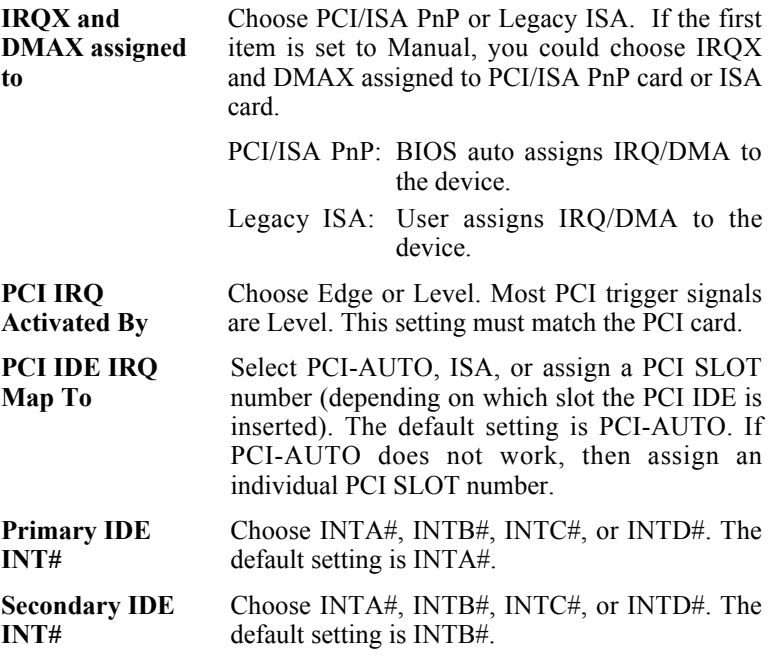

3. After you have finished with the PCI Slot Configuration, press the <ESC> key and follow the screen instructions to save or disregard your settings.

#### **Load Setup Defaults**

This item loads the system values you have previously saved. Choose this item and the following message appears:

```
"Load SETUP Defaults (Y/N)? N"
```
To use the SETUP defaults, change the prompt to "Y" and press <Enter>.

*Note: The SETUP Defaults are optimized for the most stabilized performance.*

#### **Load BIOS Defaults**

Choose this item and the following message appears:

```
"Load BIOS Defaults (Y/N)?N"
```
To use the BIOS defaults, change the prompt to "Y" and press <Enter>.

*Note: BIOS DEFAULTS values are adjusted for high performance. If you run into any problems after loading BIOS DEFAULTS, please load the SETUP DEFAULTS for the stable performance.*

#### **Integrated Peripherals**

The Integrated Peripherals option changes the values of the chipset registers. These registers control system options in the computer.

*Note: Change these settings only if you are familiar with the Chipset.*

Run the Integrated Peripherals as follows.

1. Choose "Integrated Peripherals" from the Main Menu and the following screen appears. (The screen below shows default Settings.,<br>
ROM PCI/ISA BIOS<br>
INTEGRATED PERIPHERALS

```
AWARD SOFTWARE, INC.
```
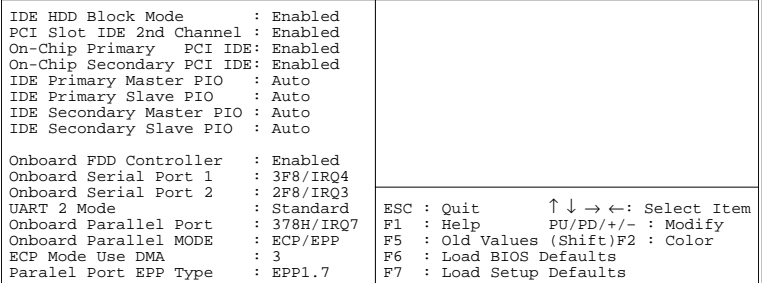

2. Use the arrow keys to move between items and select values. Modify selected fields using the PgUp/PgDn/+/– keys.

A short description of screen items follows:

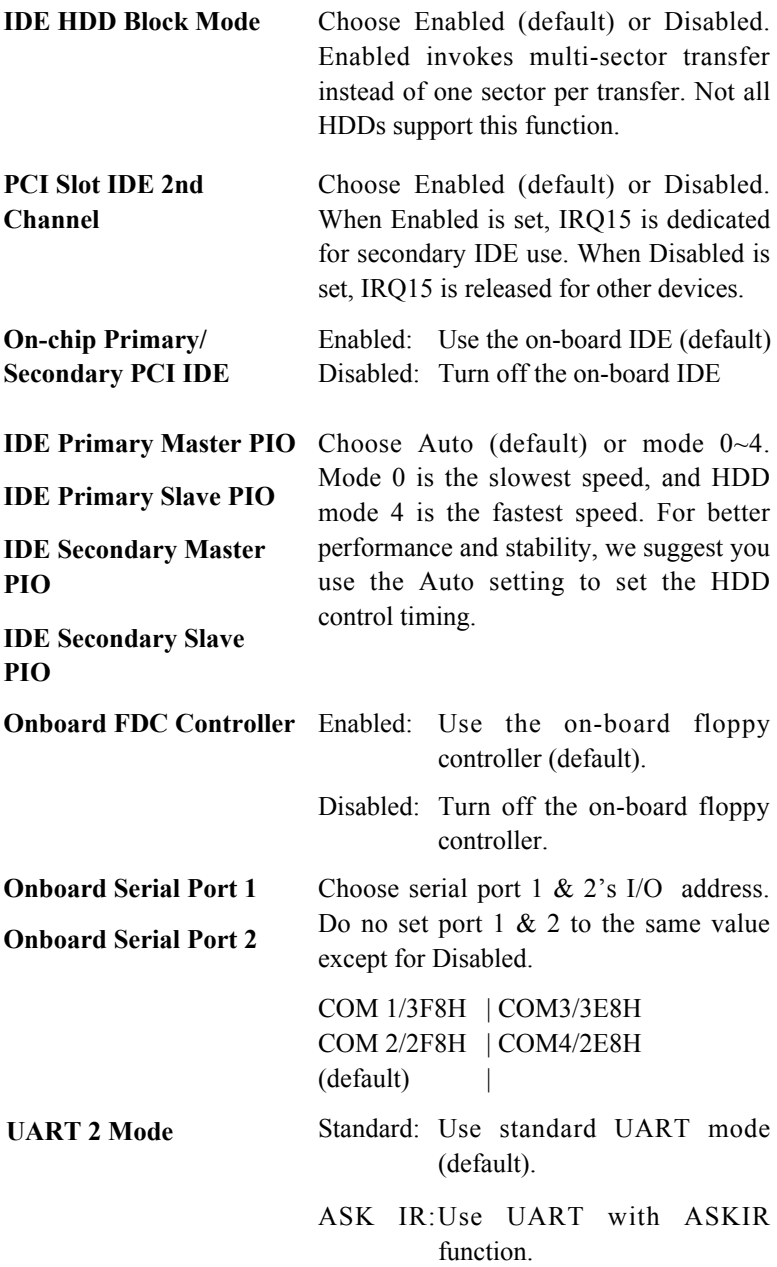

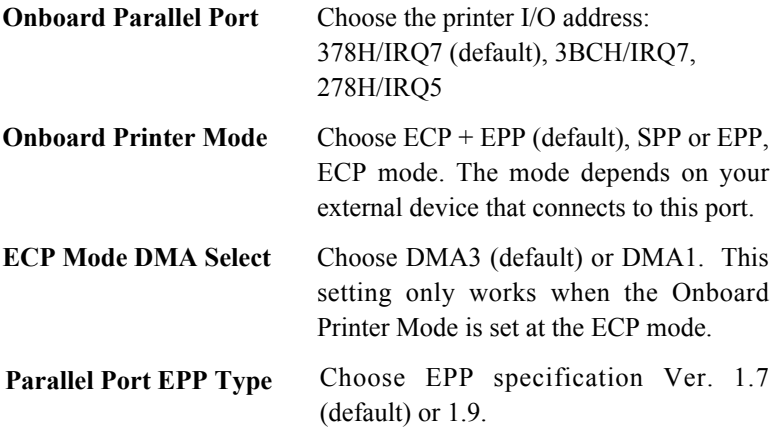

#### **Supervisor Password**

Based on the setting you made in the "Security Option" of the "BIOS FEATURES SETUP", this Main Menu item lets you configure the system so that a password is required every time the system boots or an attempt is made to enter the Setup program. Change the password as follows:

1. Choose "SUPERVISOR PASSWORD" in the Main Menu and press <Enter>. The following message appears:

#### **"Enter Password:"**

2. Enter a password and press <Enter>.

(If you do not wish to use the password function, you can just press <Enter> and a "Password disabled" message appears. )

3. After you enter your password, the following message appears prompting you to confirm the new password:

#### **"Confirm Password:"**

- 4. Re-enter your password and then Press <ESC> to exit to the Main Menu.
- 5. You have the right to change any changeable settings in the "CMOS SETUP UTILITY"
- *Important: If you forget or lose the password, the only way to access the system is to set jumper JP5 to clear the CMOS RAM. All setup information is lost and you must run the BIOS setup program again.*

#### **User Password**

Based on the setting you made in the "Security Option" of the "BIOS FEATURES SETUP", this Main Menu item lets you configure the system so that a password is required every time the system boots or an attempt is made to enter the Setup program. Change the password as follows:

1. Choose "USER PASSWORD" in the Main Menu and press <Enter>. The following message appears:

#### **"Enter Password:"**

2. Enter a password and press <Enter>.

(If you do not wish to use the password function, you can just press <Enter> and a "Password disabled" message appears. )

3. After you enter your password, the following message appears prompting you to confirm the new password:

#### **"Confirm Password:"**

- 4. Re-enter your password and then Press <ESC> to exit to the Main Menu.
- 5. You are not allowed to change any setting in "CMOS SETUP UTILITY" except change user's password.
- *Important: If you forget or lose the password, the only way to access the system is to set jumper JP5 to clear the CMOS RAM. All setup information is lost and you must run the BIOS setup program again.*

#### **IDE HDD Auto Detection**

This Main Menu item automatically detects the hard disk type and configures the STANDARD CMOS SETUP accordingly.

*Note: This function is only valid for IDE hard disks.*

ROM PCI/ISA BIOS CMOS SETUP UTILITY AWARD SOFTWARE, INC.

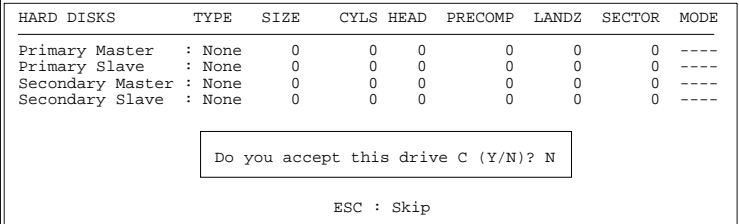

## **4 Drivers Installation Guide**

#### **IDE BUS Master Installation Guide**

#### **MS-DOS/WINDOW/WFW**

- 1) You should install CD-ROM in secondary channel in Windows (WFW).
- 2) Change the current directory to a: or b:.
- 3) Under DOS command line prompt, run the SETUP directly.

After entering the setup utility, just follow the instructions of the setup.

#### **WINDOWS NT3.5**

- 1) From the Program Manager, double click on "Windows NT Setup" in the Main group.
- 2) Select "Options/Add/Remove SCSI Adapters...".
- 3) Click on Add.
- 4) The "Select SCSI Adapter Option" dialog will appear; select "Other (Requires a disk from a hardware manufacturer)" from the "Adapter:" list box.
- 5) Next, the "Insert Diskette" dialog box will appear; insert the Triones PIIX/PIIX3 Bus Master EIDE/ATAPI Driver disk into Drive A: and type in "a:\winnt35" and <Return>.
- 6) Next, the "Select OEM Option" dialog box will appear; select "PIIX/PIIX3 Bus Master EIDE/ATAPI" and click "OK".
- 7) Next, the "Select SCSI Adapter Option" dialog box will appear; click on the "Install" button in the dialog box. If installation is successful, the "SCSI Adapter Setup" dialog box will reappear, and "PIIX/PIIX3 Bus Master EIDE/ATAPI" will be listed. That means the driver is installed.
- 8) Reboot your system to load the driver.

#### **WINDOWS 95**

- 1) Close any running applications.
- 2) Insert the floppy disk into drive A:.
- 3) Open "My Computer", double click "Drive A:".
- 4) Double click "Win95".
- 5) Double click the Setup program.
- 6) Then just follow the instruction.

#### **NOVELL 3.X&4.X**

- 1) Copy the driver TRIN4X.DSK or TRIN312.DSK to the subdirectory which holds the file SERVER.EXE.
- 2) Boot up the file server.
- 3) On the system console and on the command prompt state, type in: **load TRIN4X.DSK** <Enter> or **load TRIN312.DSK** <Enter>

You can also include the above command line into the start up file STARTUP.NCF to load the driver automatically.

#### **SCO UNIX**

- 1) Install SCO UNIX 3.2.x or SCO Open Desktop 3.x using the default SCO IDE driver.
- 2) Reboot your SCO UNIX system
- 3) Insert Triones supplied diskette into the 3.5 inch floppy drive of your system. Use doscp command to copy the file TRISCO.TAR to your /tmp directory. for example, if you are using floppy drive A, type: doscp a:/scounix/trisco.tar/tmp/trisco.tar
- 4) From root directory, type the following commands: **mkdir/inst**

#### **cd /inst**

#### **tar xvf /tmp/trisco.tar.**

(Note: there is a period at the end of the last command.)

5) Now, insert a blank diskette into the floppy drive A and type: **tar cvf /dev/<your floppy drive A device name>.** (Note: there is a period at the end of the last command.)

Your floppy drive A device name could be:

- rfd096ds15,5.25 DSHD
- rfd0135ds18 3.5 DSHD
- $\cdot$  rfd048ds9.5.25 DSDD
- rfd0135ds9 3.5 DSDD

Now you have already made an installation diskette for the device driver.

Start the installation by typing: **custom**.

- 6) Select the "Install" operation and then follow the guided steps. When prompted "Do you want to set the device configuration  $(y/n)$ ", answer "n".
- 7) Reboot your SCO UNIX system.

#### **SCO UNIX 5.0**

- 1) Install SCO UNIX 5.0 using the default SCO IDE driver.
- 2) Reboot your SCO UNIX system
- 3) Insert Triones supplied diskette into the 3.5 inch floppy drive of your system. Use doscp command to copy the file TRISCO.TAR to your /tmp directory. for example, if you are using floppy drive A, type: doscp **a:/scounix/trisco5.tar/tmp/trisco5.tar**
- 4) From root directory, type the following commands: **mkdir/inst**

#### **cd /inst**

#### **tar xvf /tmp/trisco.tar.**

(Note: there is a period at the end of the last command.)

- 5) Install the driver by typing: **./install**
- 6) Reboot your SCO UNIX system..

#### **OS/2 2.0 and WARP 3.X**

- 1) Copy TRIOS2.ADD from the floppy diskette to your hard disk under the OS2 directory (i.e., C:\OS2).
- 2) Edit C:\CONFIG.SYS to replace **BASEDEV=IBM1S506.ADD** with **BASEDEV=TRIOS2.ADD**
- 3) Reboot the system.
- *Note: For more information (like parameter settings, driver deinstallation, etc.), please refer to the README.TXT file on the diskette.*